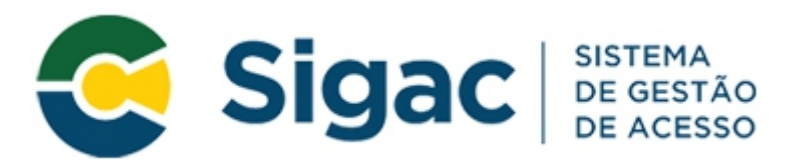

Universidade Federal do Rio de Janeiro Pró-Reitoria de Pessoal Coordenadoria de Gestão de Pessoal Divisão de Benefícios e Reposição ao Erário

# **MANUAL PARA COMPROVAÇÃO DO AUXÍLIO DE ASSISTÊNCIA À SAÚDE SUPLEMENTAR PER CAPITA**

#### **MANUAL PARA COMPROVAÇÃO DO AUXÍLIO DE ASSISTÊNCIA À SAÚDE SUPLEMENTAR – PER CAPITA**

#### 1° - Acessar o SIGEP/SIGAC através do endereço: [https://www.servidor.gov.br](https://www.servidor.gov.br/)

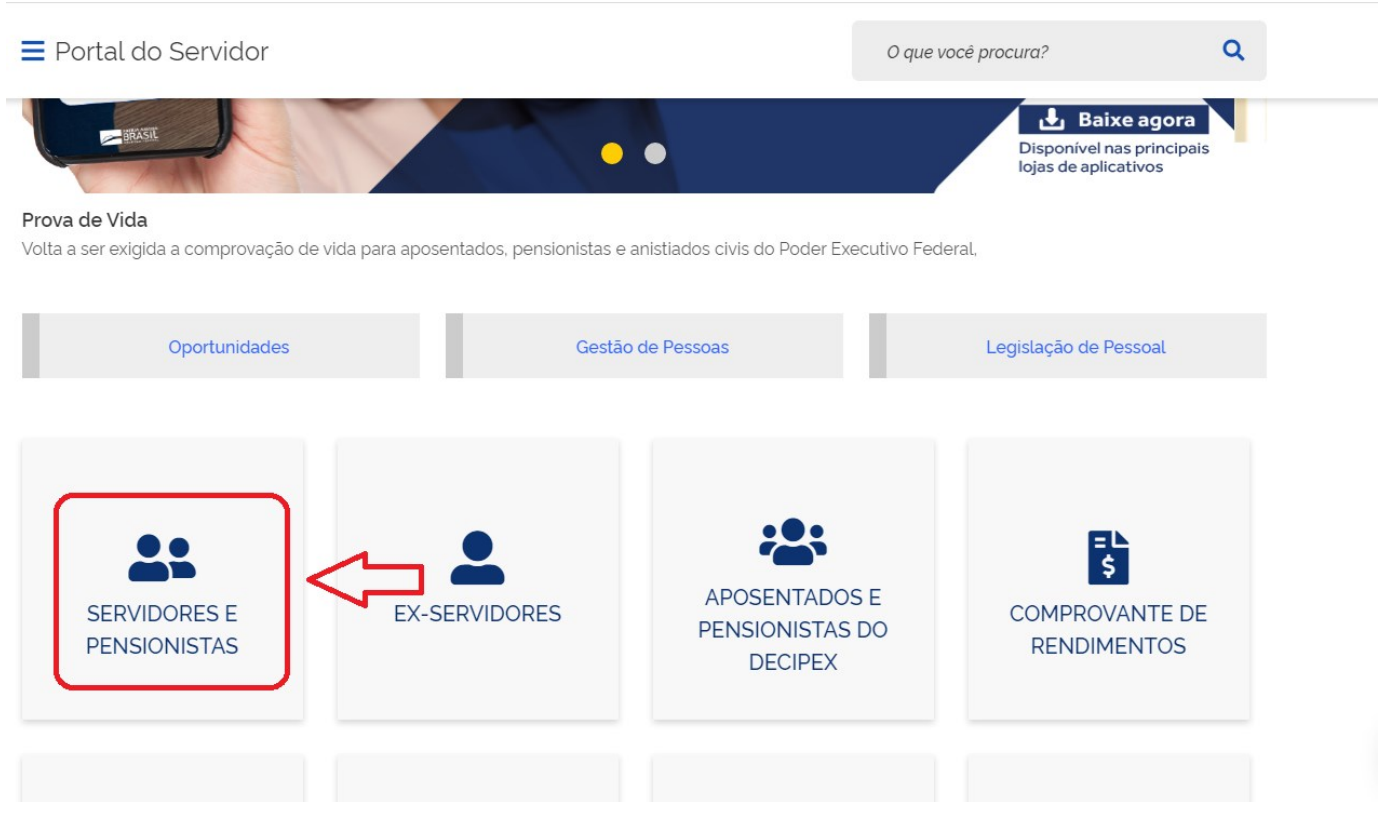

- Clicar na opção **"Servidores e Pensionista".**
- $\triangleright$  Será direcionado para a tela de Login abaixo:

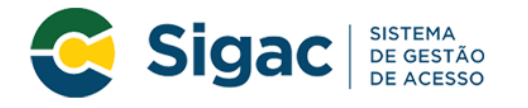

# Faça login para prosseguir para o Sigepe

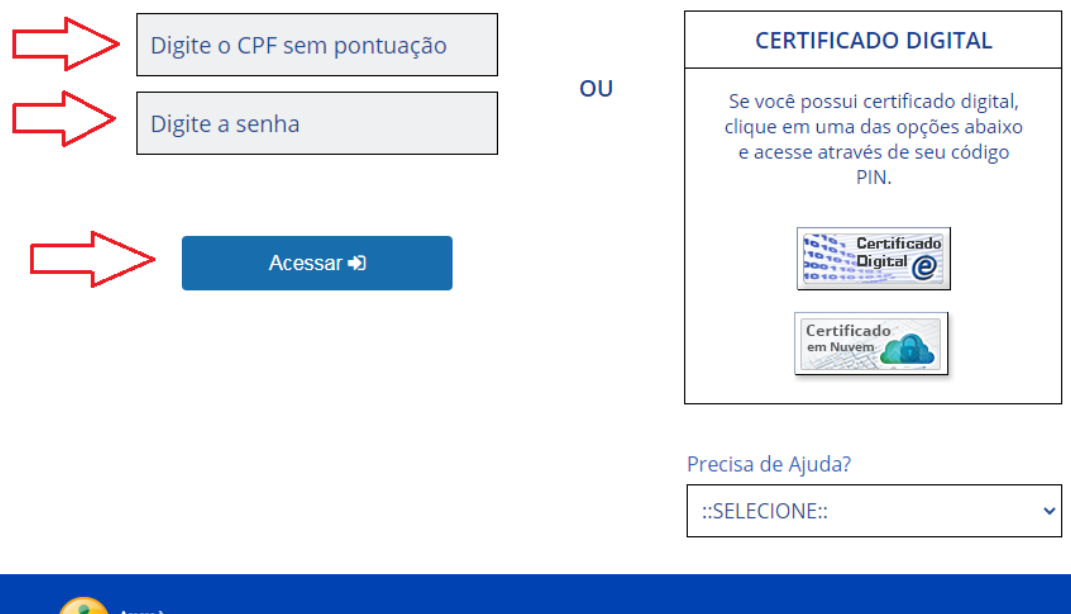

- Faça o acesso com o seu CPF e senha previamente cadastrados.
- **Caso não possua senha de acesso, siga os passos a seguir:**

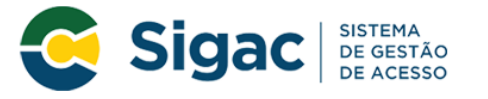

### Faça login para prosseguir para o Sigepe

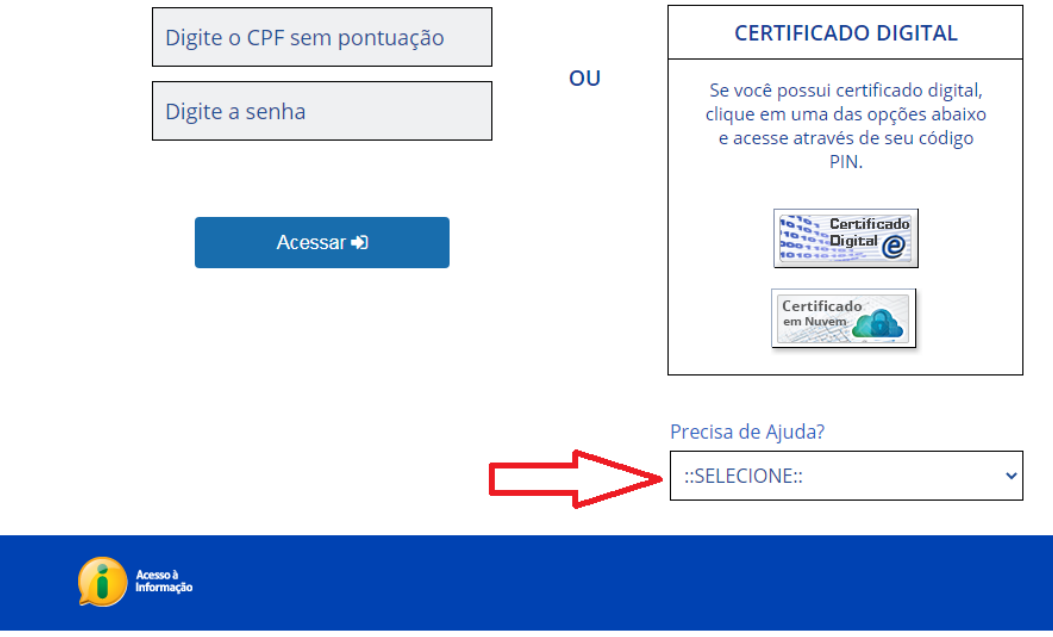

- No menu **"Precisa de Ajuda?"** clique em **"Primeiro Acesso"** e proceda com o cadastramento da senha.
- Em caso de Dúvidas procure a Central de Atendimento do Servidor-PR-4

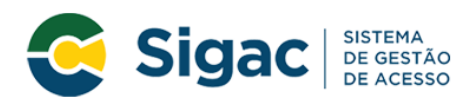

#### Faça login para prosseguir para o Sigepe

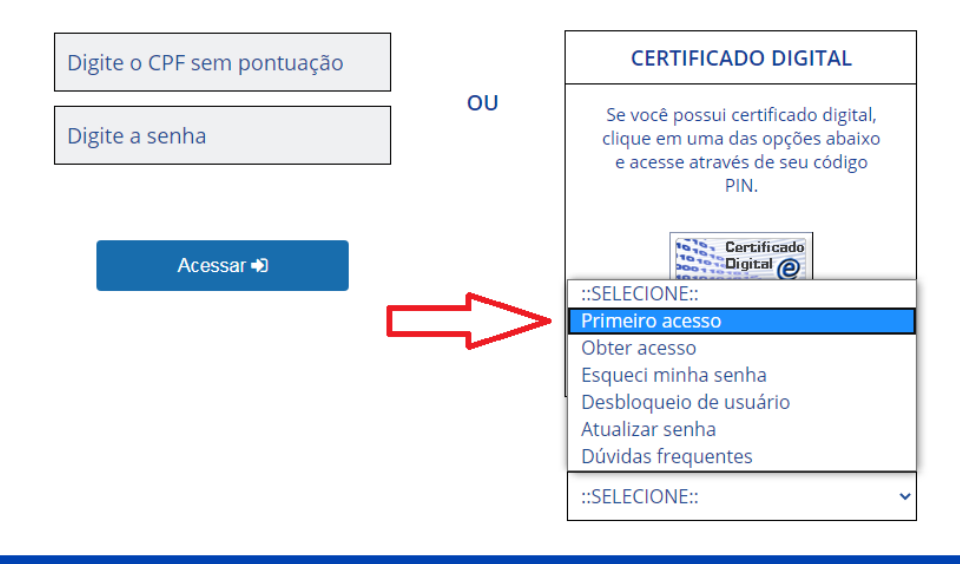

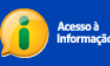

2° - Após realizar o login, na tela de serviços ao servidor, clique na opção **"Requerimento".**

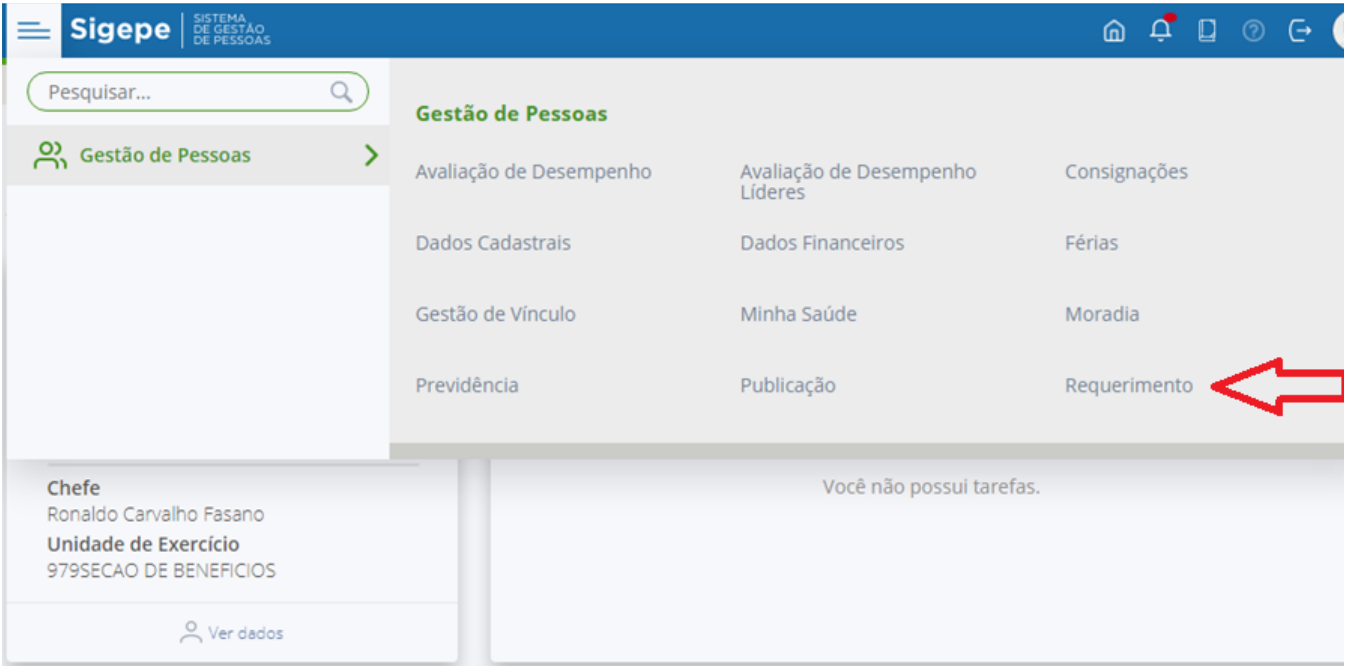

# 3° - A tela seguinte será a página inicial do **Módulo de Requerimento**, clique na opção **"Solicitar".**

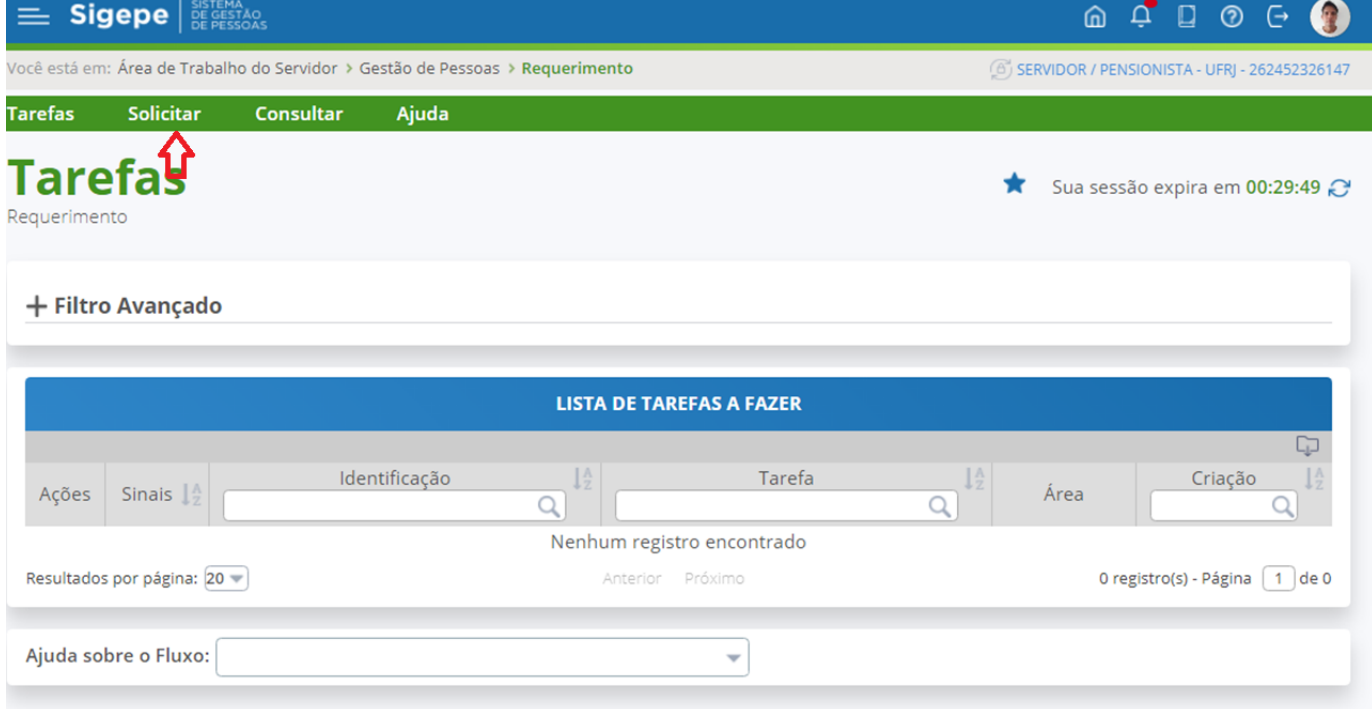

4° - Na tela seguinte seleciona a opção **"Comprovante de Quitação de Plano de Saúde".**

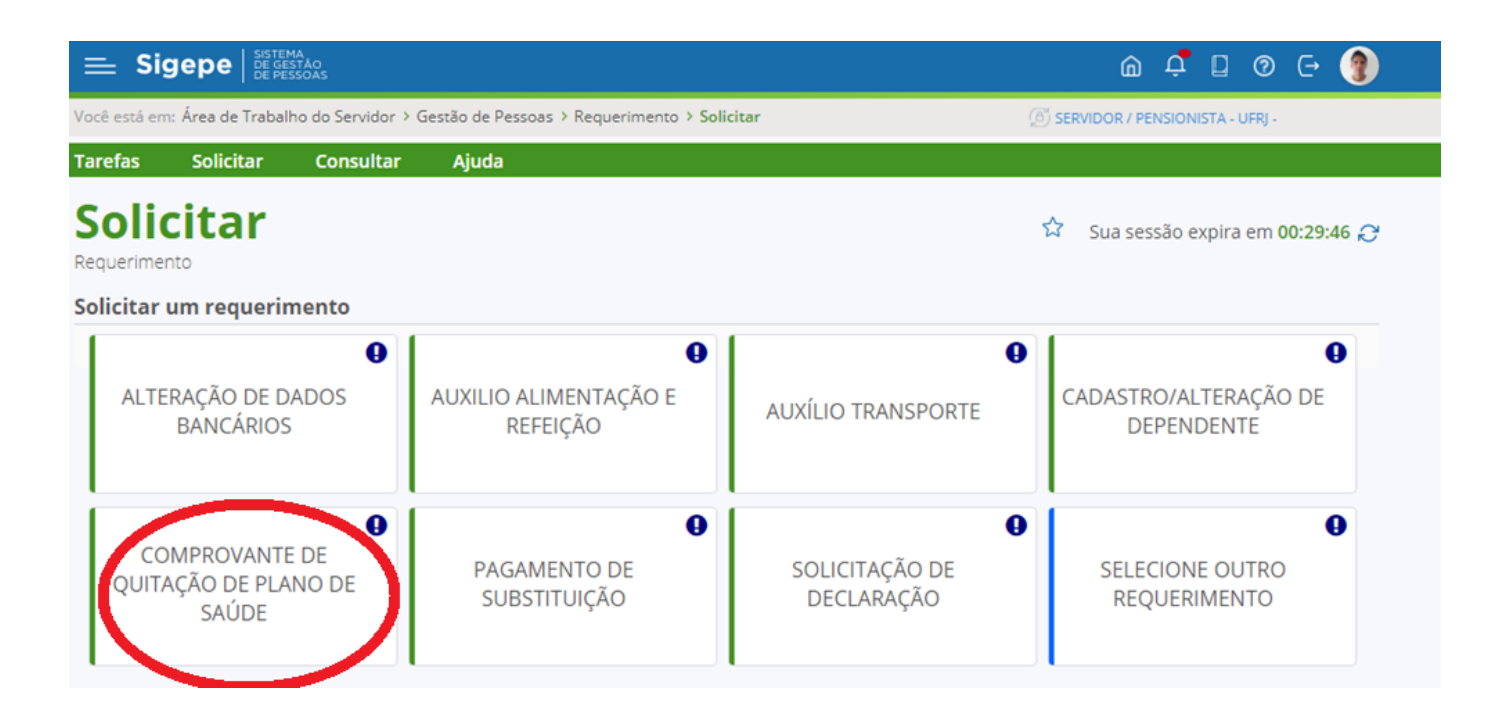

5° Após escolher o tipo de requerimento preencha as informações do documento até completar os dados.

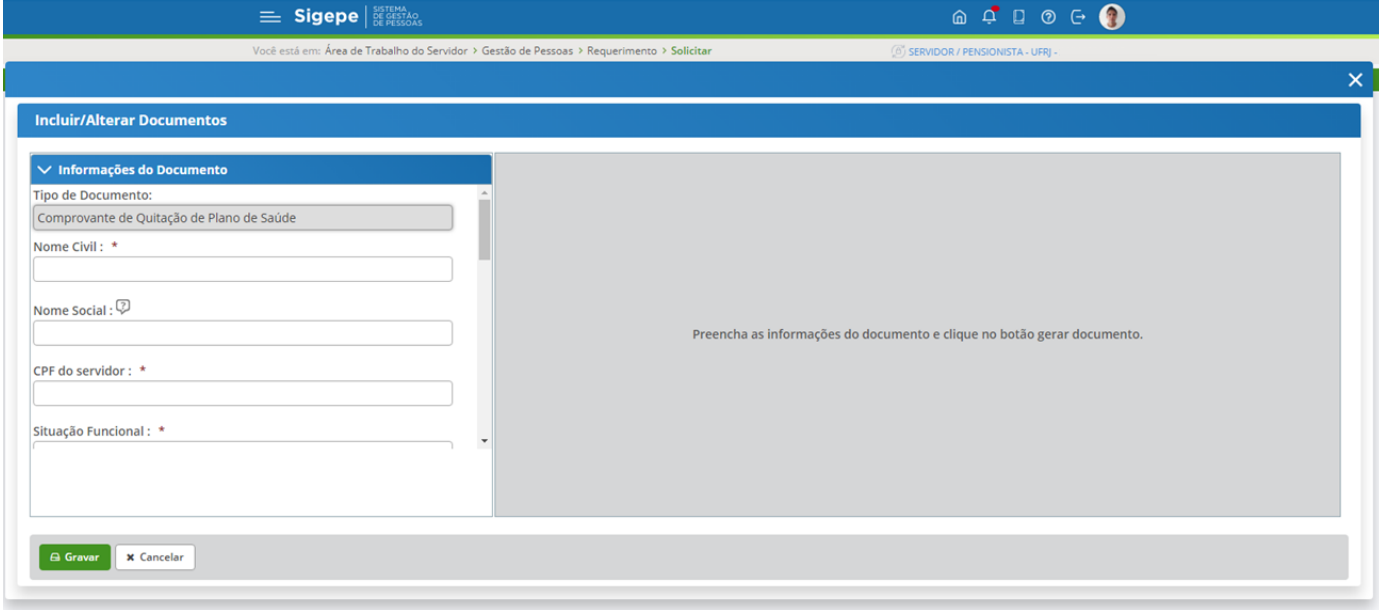

Secretaria de Gestão e Desempenho de Pessoal - SGP | Esplanada dos Ministérios - Bloco C - 7º Andar - Brasília-DF - 70046-900 | Telefone: 0800 978 9009

#### 6° Após preencher as informações do documento clique em **"Gerar Documento".**

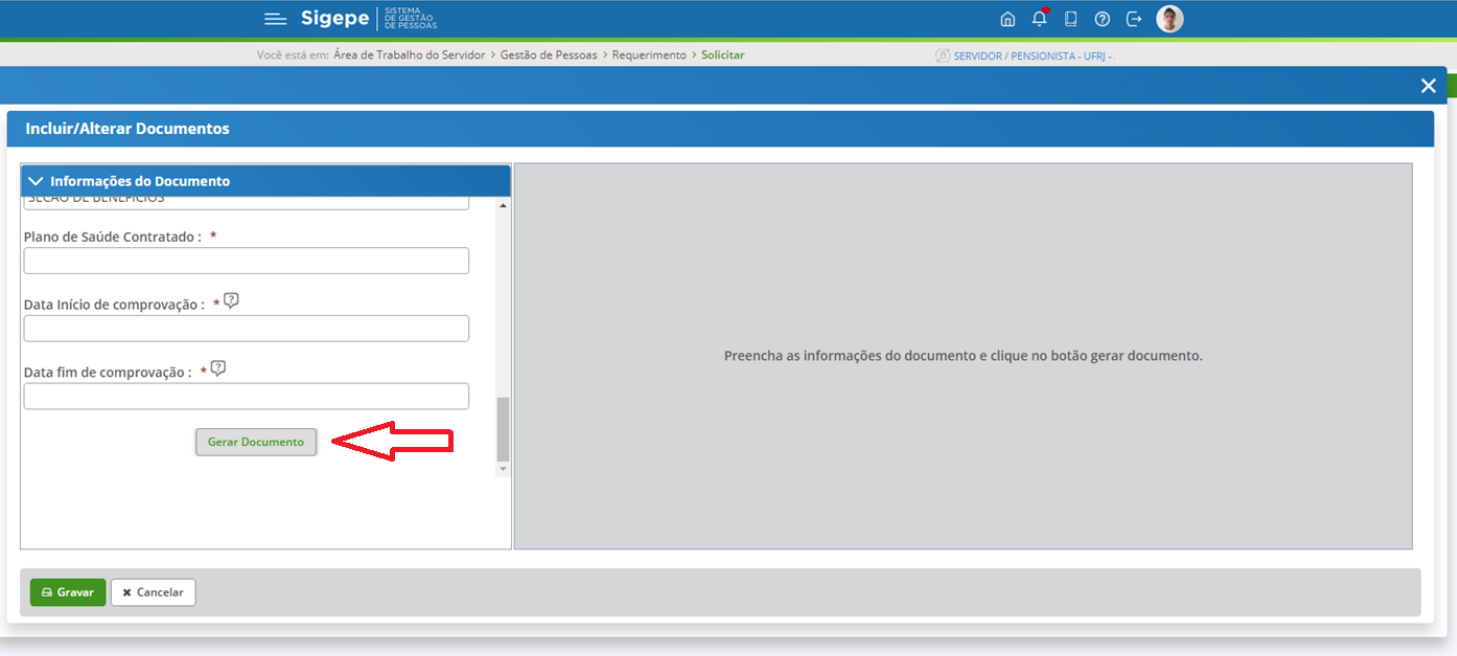

 O documento gerado aparecerá à direita. Verifique todos os dados preenchidos utilizando a barra de rolagem.

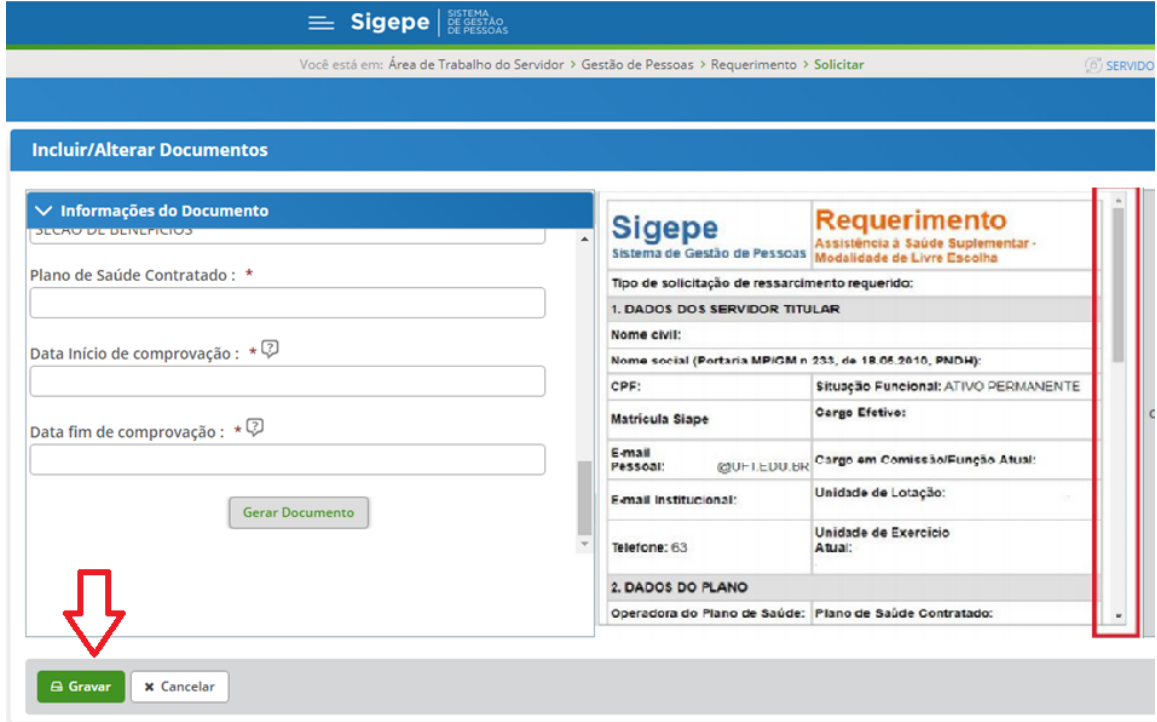

Estando tudo correto clique na opção **"Gravar".**

Estando tudo correto após a gravação aparecerá a mensagem conforme tela abaixo:

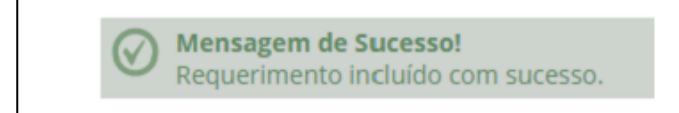

#### **Incluindo os documentos comprobatórios como anexo do requerimento.**

7° - Na tela que aparecerá após salvar o requerimento, clique em **"Incluir Anexo".**

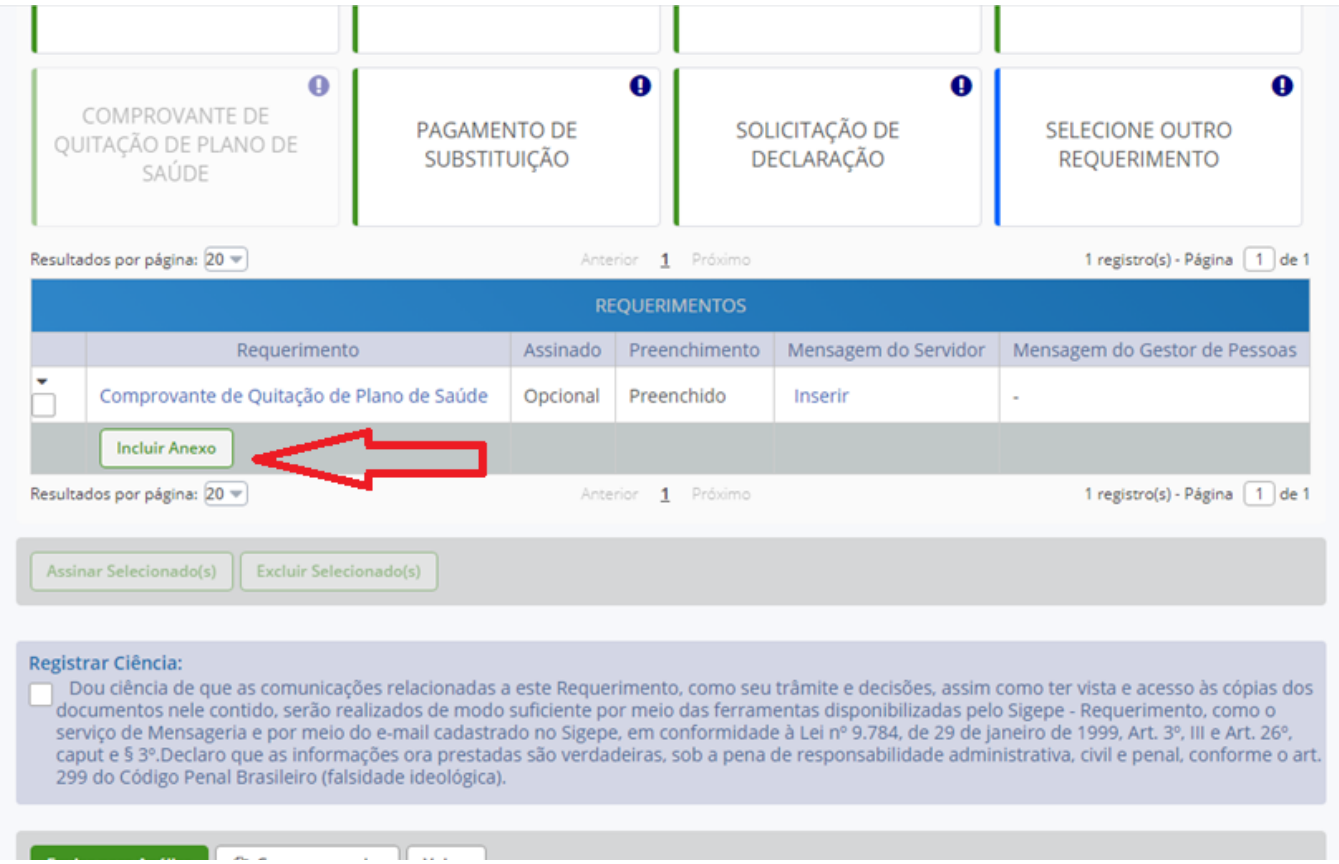

8° Na tela seguinte escolha o tipo de documento a ser anexado

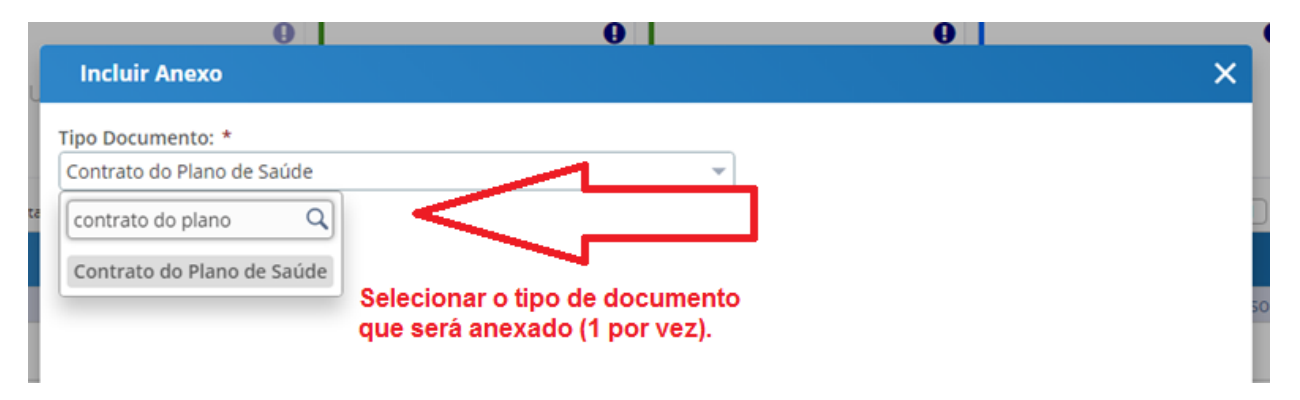

## Clique em **"+ anexar"**

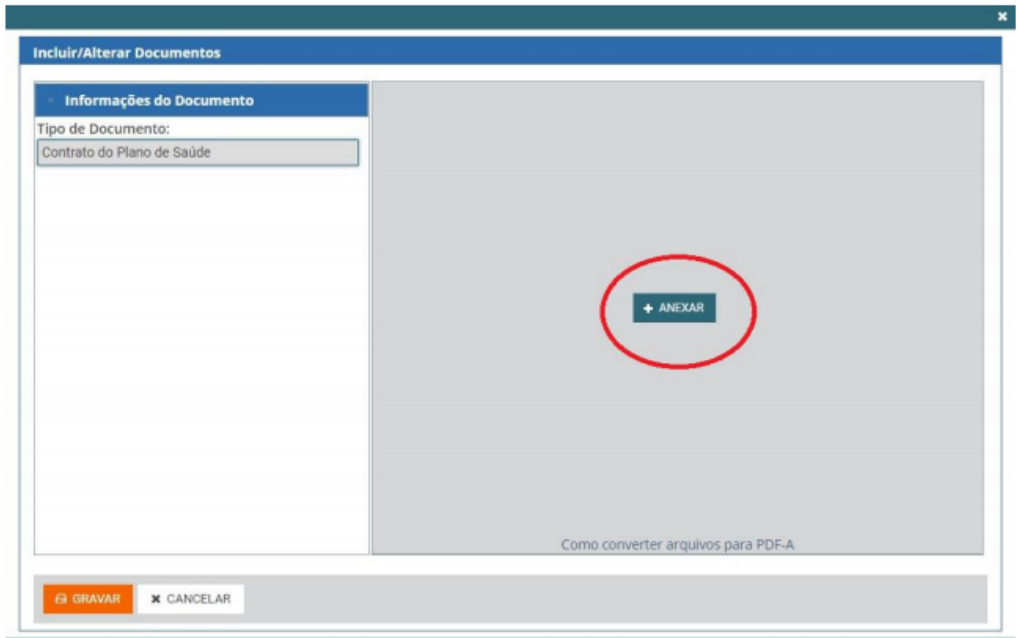

Escolha em seu computador o arquivo que será anexado e clique em **"Abrir".**

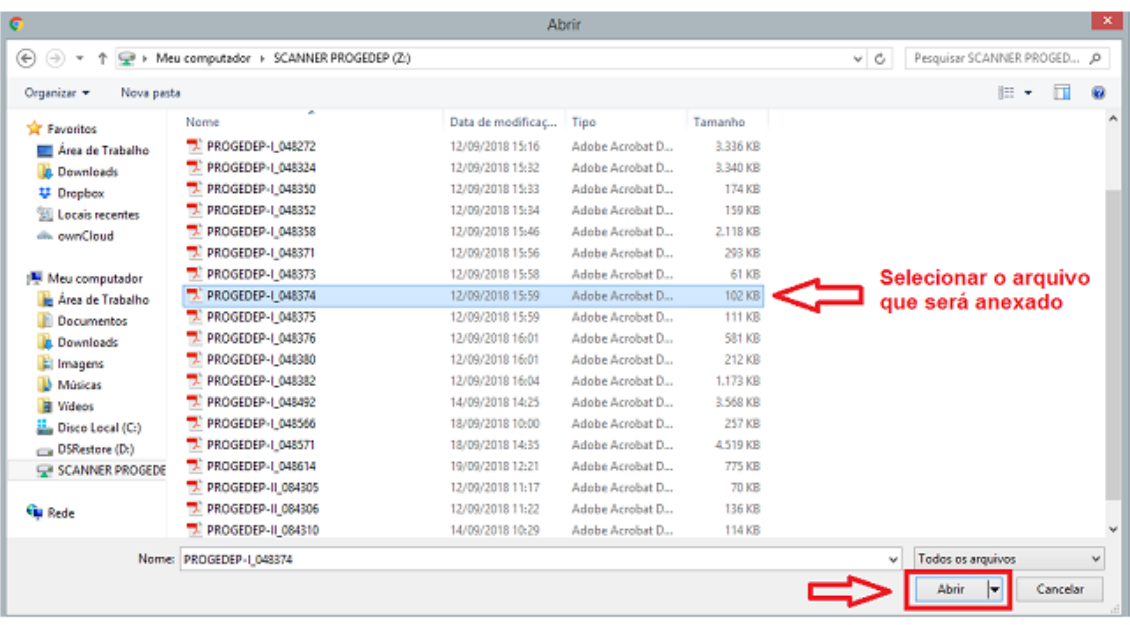

Após escolher o arquivo clique em **"GRAVAR".**

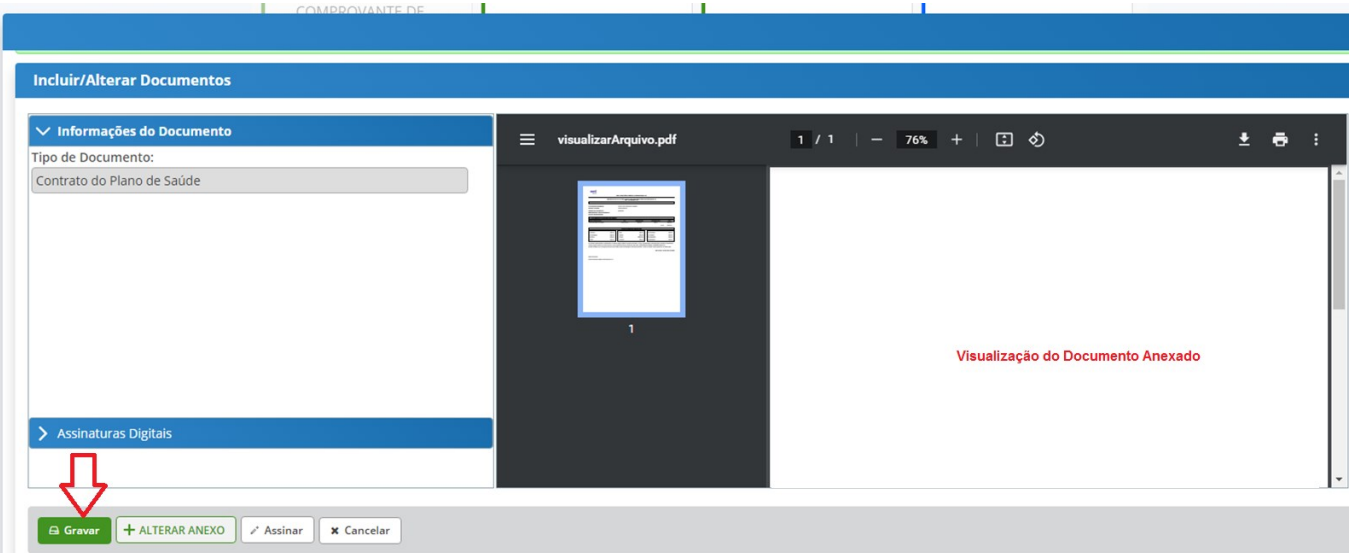

 Após gravar o primeiro arquivo anexado, havendo necessidade de incluir outros, deverá clicar em **"Incluir Anexo"** e repetir o mesmo procedimento.

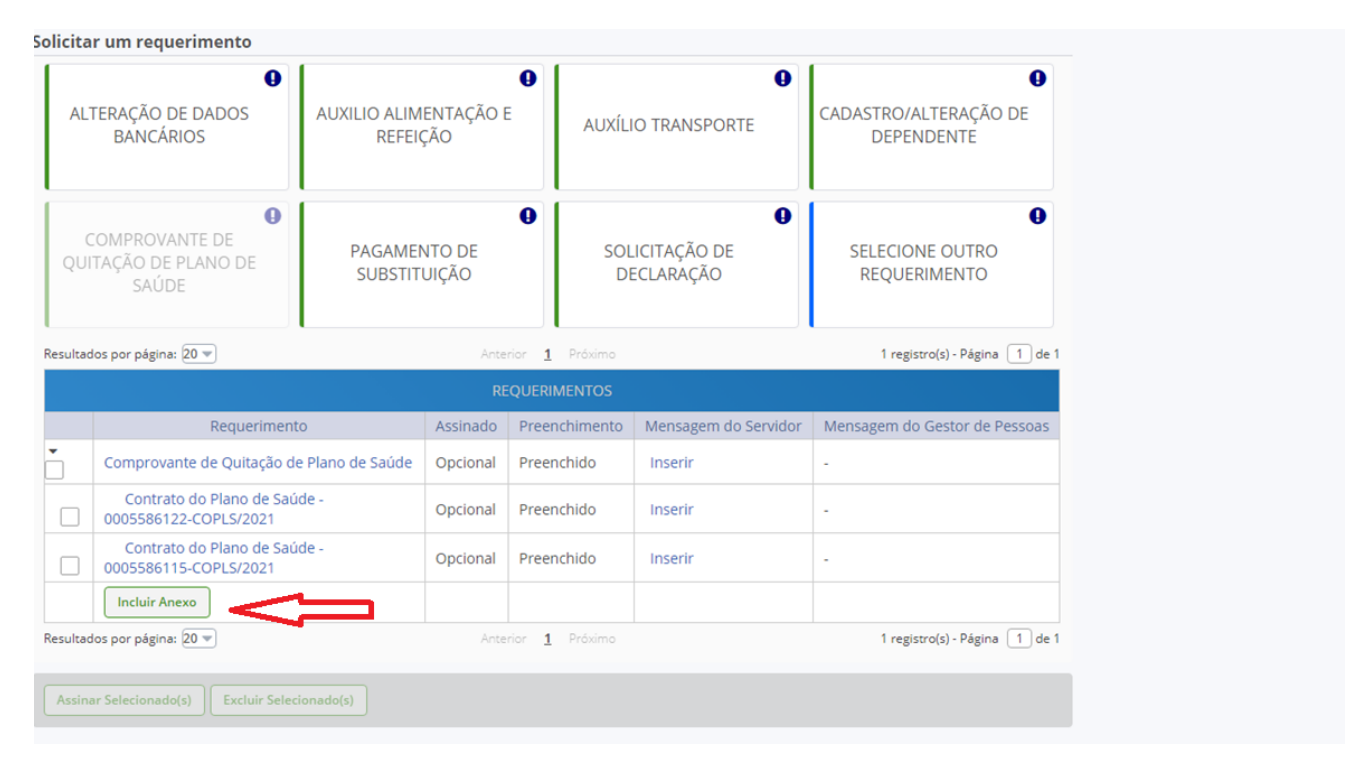

## 9° - Selecione o requerimento e todos os anexos e clique na opção **"Assinar Selecionado(s)".**

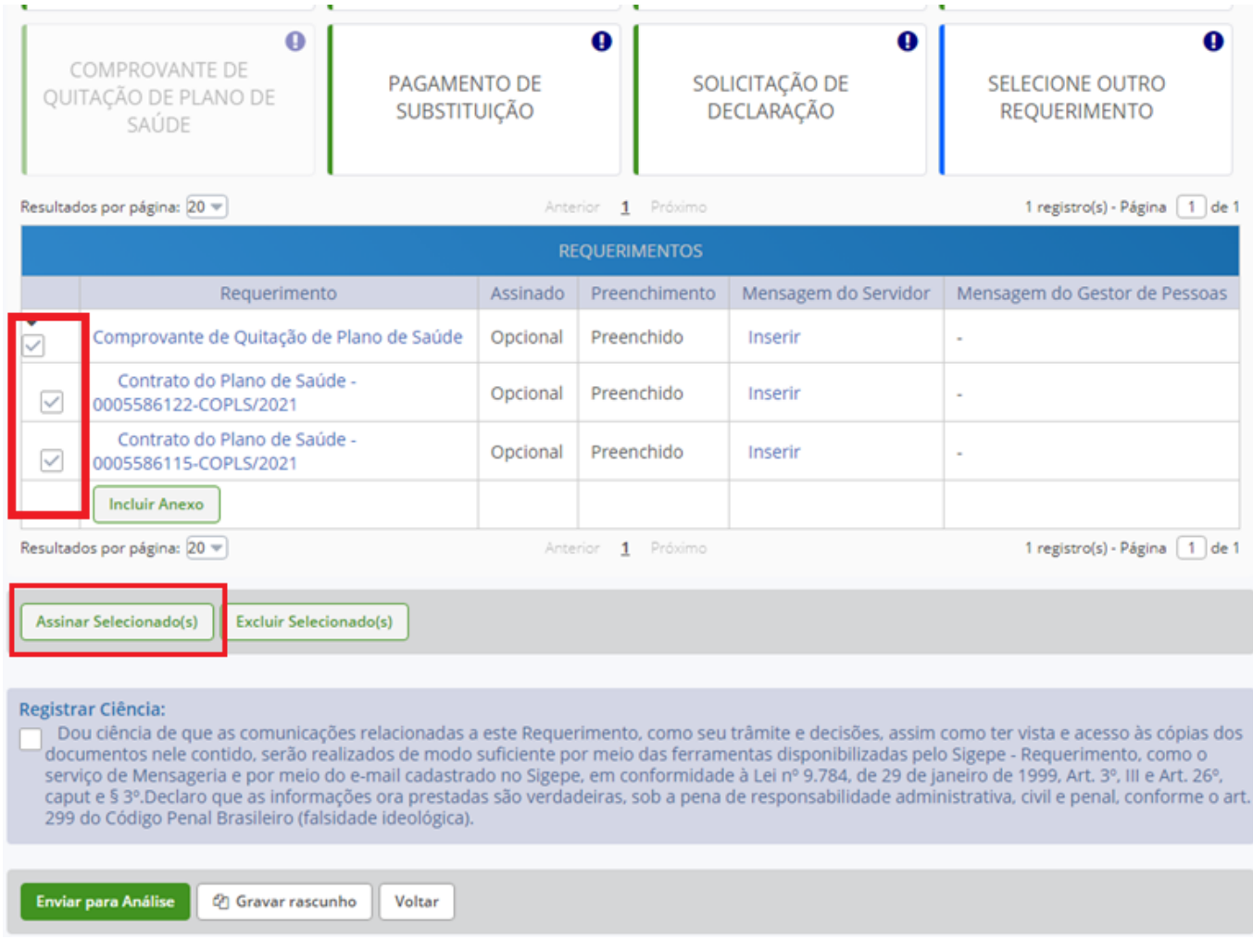

 Para efetivar a assinatura deverá ser fornecido o CPF e a senha, sendo os mesmos utilizados para acesso ao SIGEPE/SIGAC.

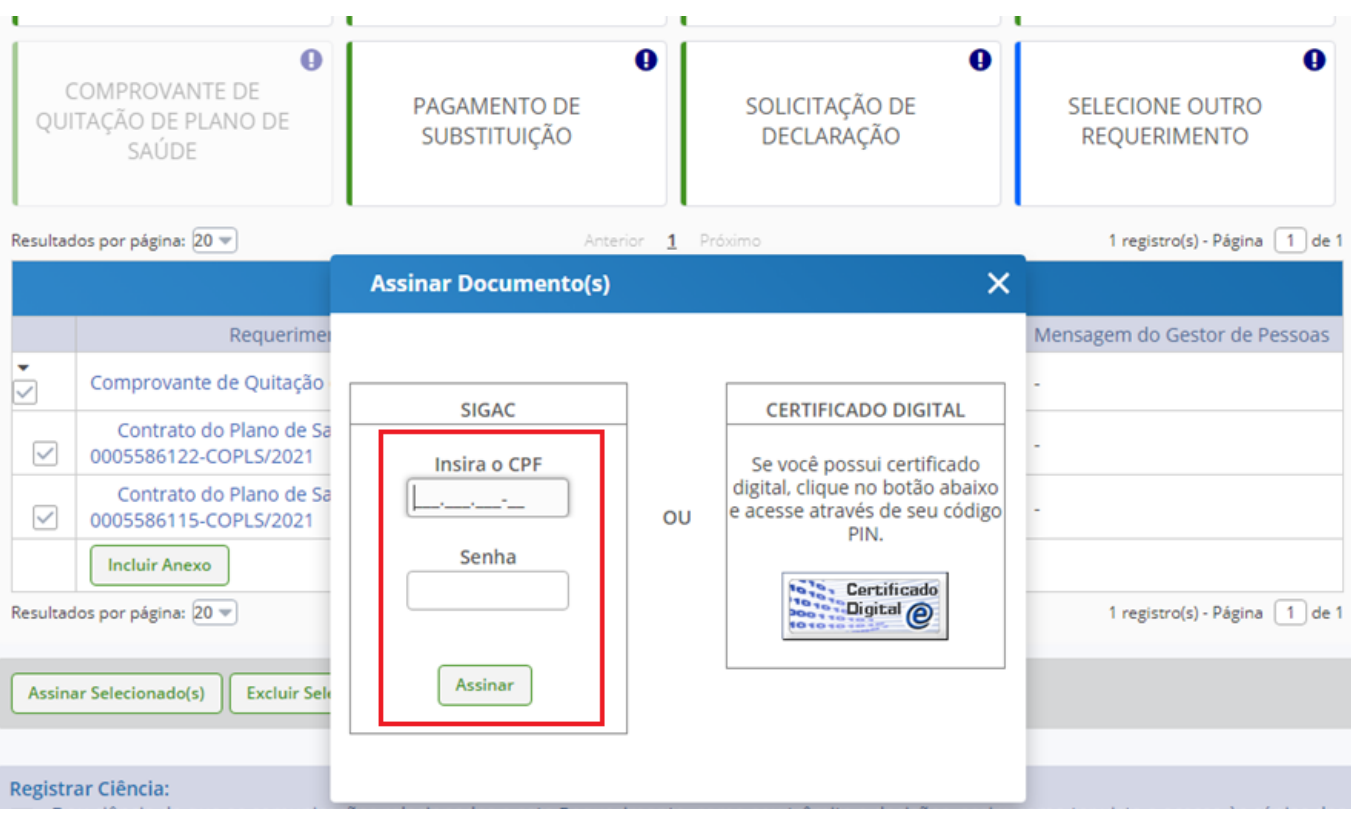

Tendo sido assinado, aparecerá a seguinte **"Mensagem de Sucesso".**

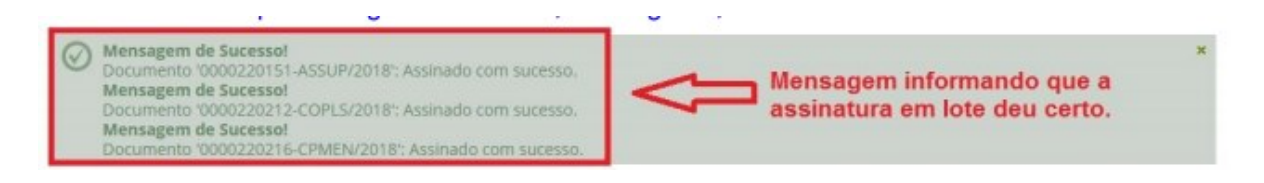

#### 10° Em seguida será necessário marcar na opção "Registrar Ciência" e clicar na opção **"ENVIAR PARA ANÁLISE".**

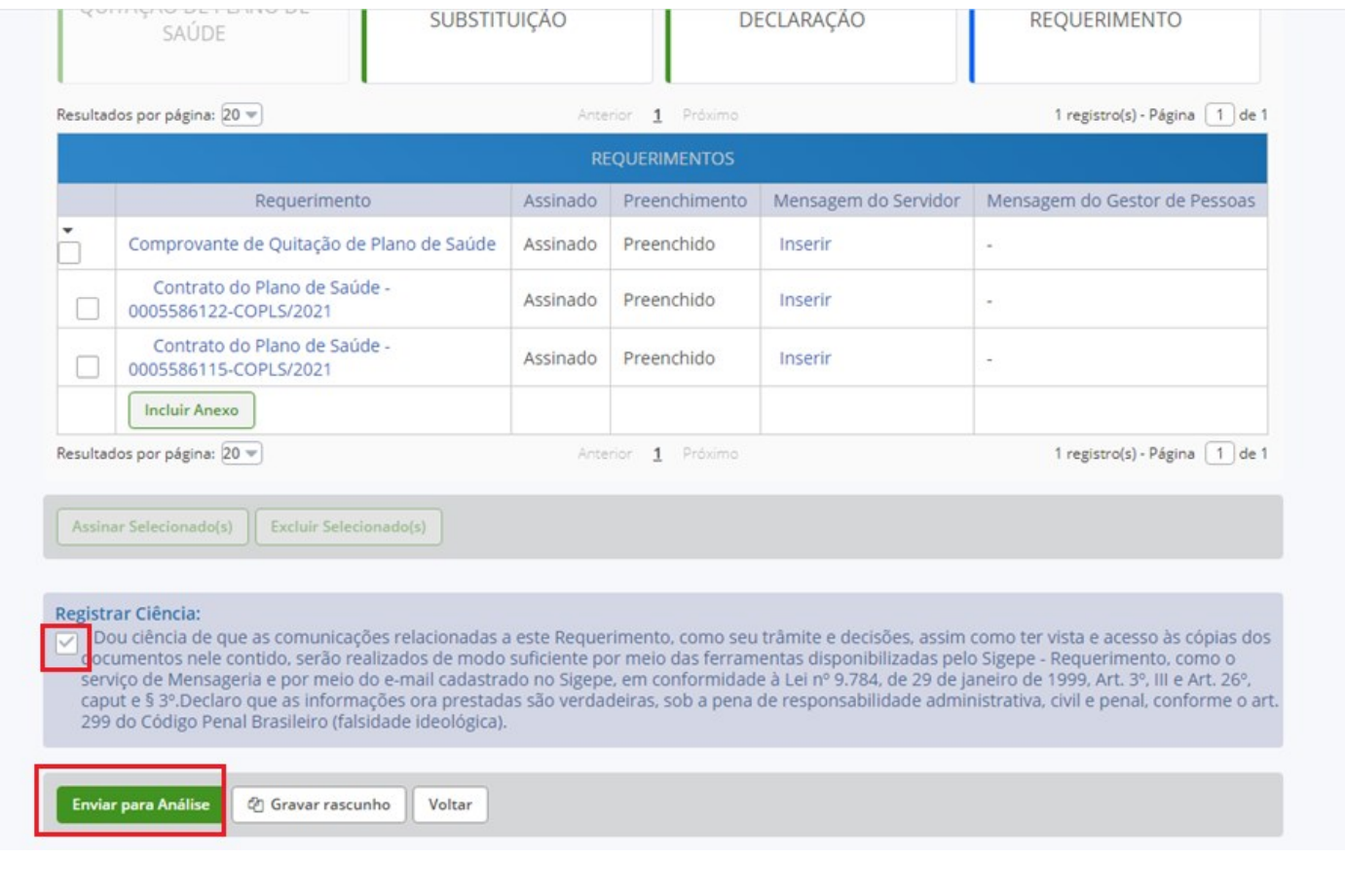

Após o envio surgira uma **"Mensagem de Sucesso"** com o número do seu requerimento.

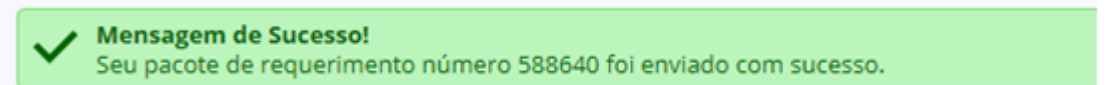

Sua solicitação será encaminha à Seção de Benefícios que analisará o seu requerimento e, havendo pendências, lhe devolverá para correção, ou, atestando "ok", atenderá a sua petição.

#### **Contatos Importantes**

 $\checkmark$  Informações sobre documentação, procedimentos e prazos –  $\frac{dvbre(\omega)pr4.ufrj.br}{dr}$ 

Informações sobre cadastro e recuperação de senhas do SIGEPE/SIGAC - [atendimento@pessoal.ufrj.br](mailto:atendimento@pessoal.ufrj.br)